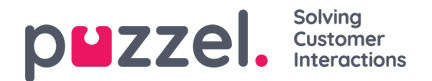

## **Lønnsrapporter**

Lønnsrapporter kan opprettes av administratorene for å holde oversikt over agentene som jobber overtid, og eksportere dem til HR-avdelingen, slik at de kan godtgjøres for dette. For å generere lønnsrapporten må administratorene opprette en ny profil for ubekvem arbeidstid og legge til relevante regler for denne. Deretter kan det genereres en rapport basert på profilen som er valgt.

## **Opprette en profil for ubekvem arbeidstid**

Opprette en profil for ubekvem arbeidstid,

- 1. Gå til Innstillinger -> Lønn i venstremenyen
- 2. Oppgi et profilnavn, og velg tidssonen som reglene skal gjelde for.

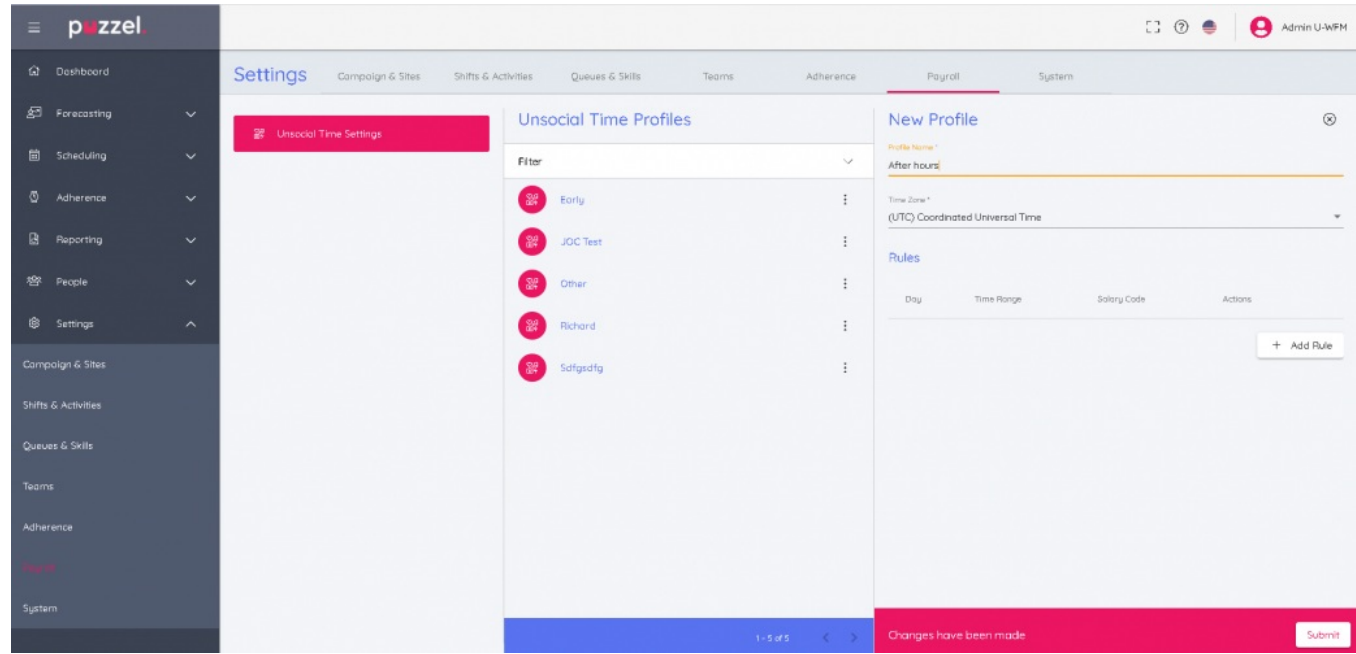

3. Klikk på knappen Legg til regel og opprett regelen/reglene for profilen. Dette hjelper deg å filtrere dataene etter ett eller flere kriterier. Vær oppmerksom på at reglene i en profil må være særegne og at de ikke kan overlappe hverandre. Du finner eksempel på en regel i bildet nedenfor: Mandag fra 18:30 til 21:30 for lønnskode 171627, der lønnskode er en tekstverdi på opptil 50 tegn. Klikk på Oppdater.

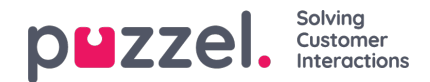

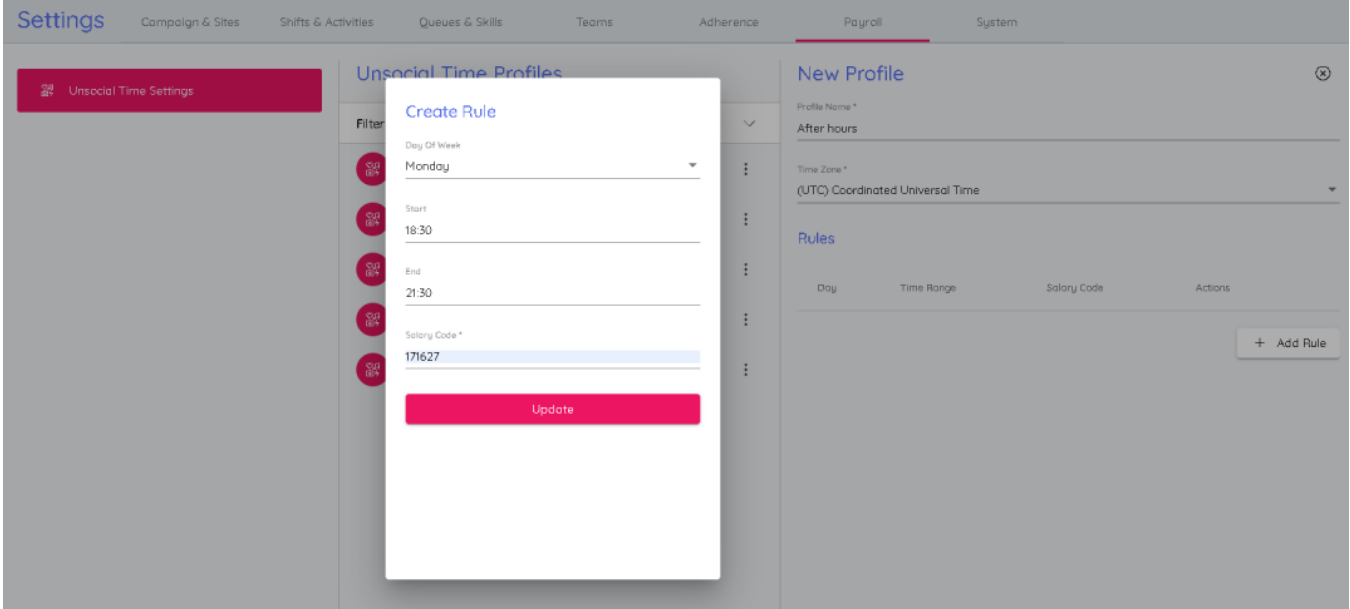

4. Nå blir det opprettet en ny profil for ubekvem arbeidstid med reglene som er definert for den. Klikk på Send for å lagre profilen.

## **Generere lønnsrapport**

Generere en lønnsrapport,

- 1. Gå til Rapportering-> Lønn
- 2. Velg profilen for ubekvem arbeidstid, og velg hvilken Kampanje/Team/Agent du vil kjøre rapporten på
- 3. Velg start- og sluttdato for rapporten. Vær oppmerksom på at den valgte sluttdatoen er inkludert, og tidssonen som er angitt i profilen for ubekvem arbeidstid, vil bli brukt for disse datoene

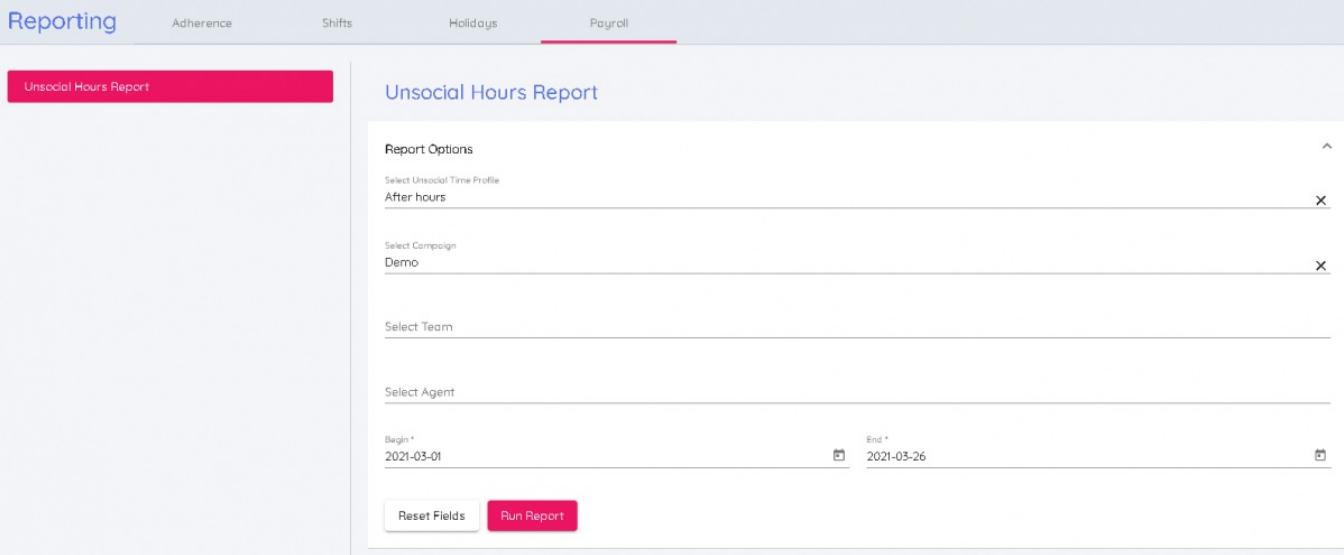

4. Klikk på Kjør rapport for å se den endelige rapporten

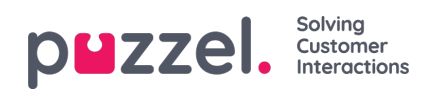

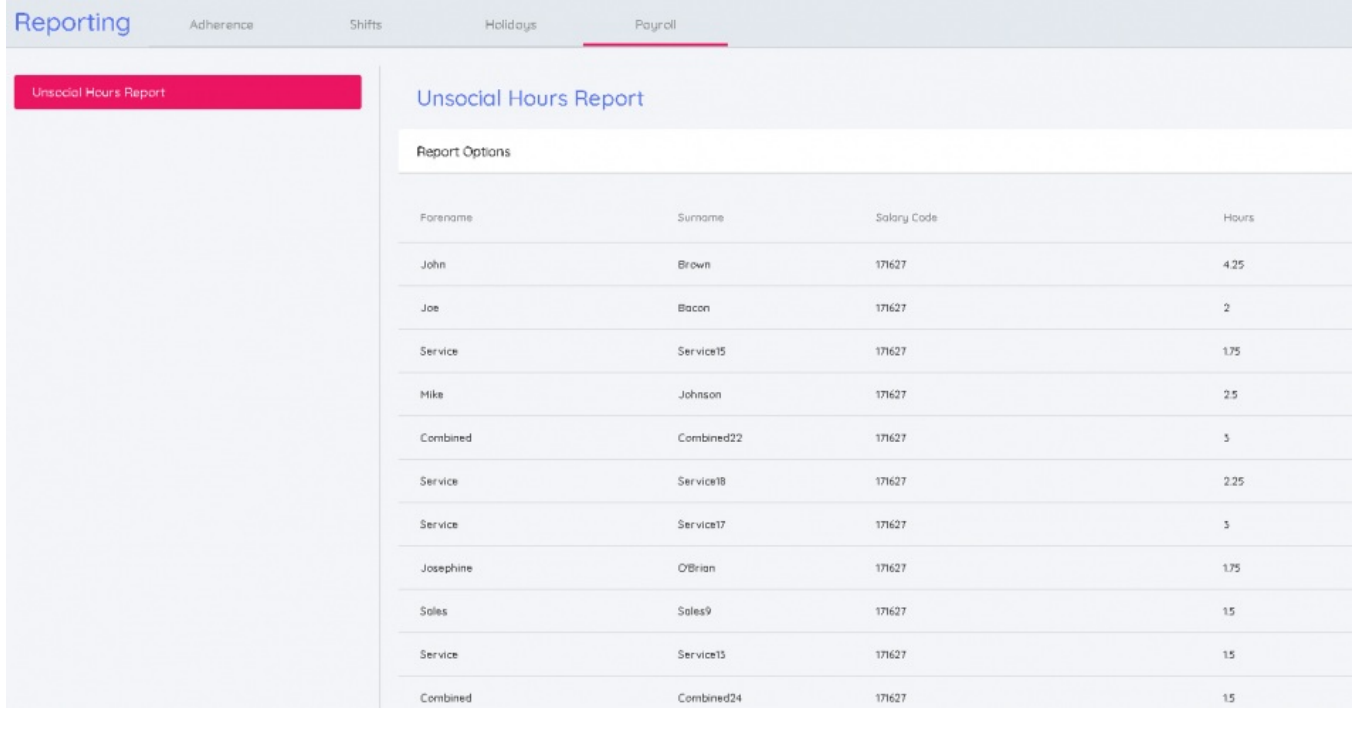

## **Note**

Rapporten kan også lastes ned som en CSV-fil ved å klikke på Last ned-knappen.